# A004ZT Quick Start

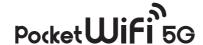

Thank you for purchasing "A0047T"

- Before using AOO4ZT, read "Quick Start" (this guide), "お願いとご注意 (Safety Precautions)" (Japanese), and "User Guide" to ensure proper handling.
- Check User Guide on SoftBank Website at

(https://www.softbank.ip/mobile/support/product/pocket-wifi-5g-a004zt/)

It can be accessed using a PC or a smartphone.

 When Wi-Fi router is under a corporate subscription, Wi-Fi router functionality can be regulated by administrators. Depending on how functions are regulated, settings or operations as described herein may not be available.

#### Precautions

- Reproduction of the contents of this guide in part or in whole is prohibited. The content of this guide is subject to change without notice.
- Every effort has been made in preparation of this guide. Should you notice any unclear points, omissions, etc., feel free to contact us (see "Customer Service").

#### Package Contents

The following items are included in the package. Please confirm package contents before use. Contact Customer Service for missing items.

■ A004ZT (Wi-Fi router) ■ Battery Pack

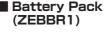

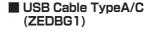

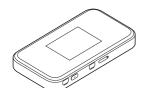

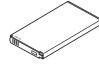

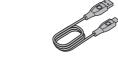

- Quick Start (Japanese)
- Quick Start (this guide)
- お願いとご注意 (Japanese)
- AC Charger is not supplied. Purchase an optional AC Charger. Always use AC Charger specified by SoftBank (for USB PD, USB Type-C™ quick charge AC Charger [ZSDBAS] (SB-AC20-TCPD)).

#### Parts & Functions

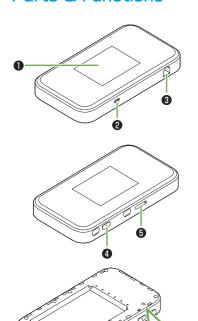

- ① Display
- 2 External Device Port Connect USB Cable

■ SIM Pin (Sample)

SSID Sticker

LAN Cable Port

Connect LAN Cable

4 ن (POWER) Key Turn Display on/off.

Long press (1.5 seconds or more) to power

- USIM Card Slot
- 6 Reset Button

Long press (1.5 seconds or more) with a pointed object to reset settings to defaults. · Reset can also be performed from WEB UI. For details, see User Guide.

Two external antenna ports are located on both sides of POWER Key, but they cannot be used with this Wi-Fi router.

# What A004ZT Can Do

(With Battery Cover Removed)

Wi-Fi router connects various WLAN devices wirelessly to use the Internet.

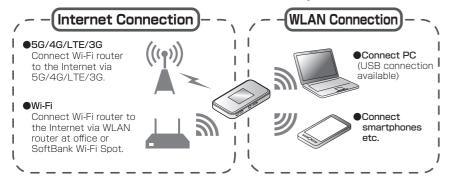

- Wi-Fi router supports IEEE 802.11 a/b/g/n/ac/ax standards.
- IEEE 802.11 b/g/n WLAN devices and Bluetooth devices use the same 2.4 GHz band. If a WLAN device or Bluetooth device is used near Wi-Fi router, the communication speed may slower due to reception interference.
- Communication speed may decrease depending on number of WLAN devices

# Power On/Off

# ■ Power On

1 Long press (1.5 seconds or more)

If a warning screen appears, confirm the message and tap "OK" Home Screen appears

- Wi-Fi router searches for network to connect to the Internet automatically after
- Tap a to unlock Lock Screen and Home Screen appears.
- Power Off
- 1 Long press (1.5 seconds or more)
- 2 "Power Off" → "Yes"

# Wi-Fi Name (SSID) and Password (Security Key)

Confirm Wi-Fi name (SSID) and password (Security Key: WPA Key or WEP Key) from Home Screen.

- In Home Screen, tap "Wi-Fi"
- 2 Flick upward

Wi-Fi name (SSID) and password (Security Key) appear

Alternatively, see SSID Sticker to check default Wi-Fi name (SSID) and password (Security Key). By default, Multi SSID function (SSID B) is set to OFF

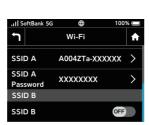

#### **Customer Service**

For application or service information, call SoftBank Technical Support Center.

#### ■SoftBank Customer Support

From a SoftBank handset, dial toll free at 157 From a landline/IP phone, dial toll free at 0800-919-0157 Business hours: Call 10:00 am - 7:00 pm / Chat 9:00 am - 8:00 pm

#### ■SoftBank Technical Support Center

From a SoftBank handset, dial toll free at X 5525 From a landline/IP phone, dial toll free at 0088-21-5525 Business hours: Weekdays 9:00 am - 8:00 pm / Sat., Sun. and holidays 9:00 am - 5:00 pm

#### Installing USIM Card

IC card that is loaned to you from SoftBank is called USIM Card, and information such as your phone number, etc. are saved on it. Install USIM Card to use Wi-Fi router. For handling, see following SoftBank Website (Japanese). https://www.softbank.jp/mobile/support/protect/usim/

· Be sure to power off to perform the following steps.

#### 1 Pull out USIM Card Tray

With Display side of Wi-Fi router facing down, push SIM Pin (sample) into the hole of USIM Card Tray. Press it slowly in the direction of 10, and pull out USIM Card Tray in the direction of 2.

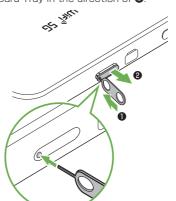

#### 2 Set USIM Card

Set USIM Card into USIM Card Tray with the IC chip facing down as in 3.

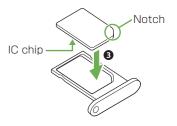

#### 3 Install USIM Card Tray

Insert gently all the way in the direction of 4

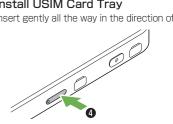

- Do not touch or scratch IC chip when installing/removing USIM Card.
- Do not use SIM Pin (sample) other than installing/removing USIM Card.
- Handle SIM Pin (sample), USIM Card, and USIM Card Tray with care as they are small parts.

# Installing/Removing Battery Pack

- · Always power off beforehand.
- Installing Battery Pack
- 1 Remove Battery Cover

Hook the ○ part (notch) with your finger and remove Battery Cover. Be careful not to hurt your fingernail.

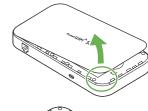

# 2 Insert Battery Pack

With the + - printed side facing up, push Battery Pack in the direction of 1 aligning the Battery terminals with the Wi-Fi router terminals, and push it down firmly in the direction of 2

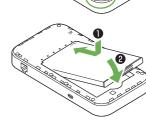

# 3 Attach Battery Cover

Check the orientation of Wi-Fi router and Battery Cover and firmly press around the edge of Battery Cover

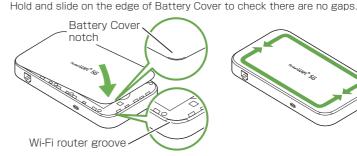

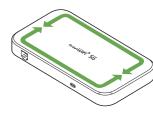

# ■ Removing Battery Pack

Remove Battery Cover and remove Battery Pack

Put your finger on the  $\bigcirc$  part (groove) and slowly lift it up in the direction of the arrow

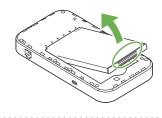

# Charging Battery

Battery Pack is not fully charged at time of purchase. Charge Battery Pack before use.

■ Connect to PC Using USB Cable Type A/C (ZEDBG1)

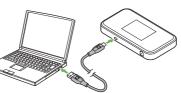

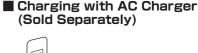

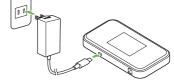

Insert USB Type-C plug of USB Cable into External Device Port of Wi-Fi router and USB plug to a USB port on PC.

Insert AC Charger (sold separately) USB Type-C plug into External Device Port and power plug to AC outlet.

- Use only compatible AC Charger (sold separately) or supplied USB Cable to charge Battery.
- For compatible AC Charger, see SoftBank web page (https://www.softbank.jp/ mobile/products/).
- Also, see AC Charger (sold separately) user guide.
- Charging is stopped by battery protection function when charged for a long time. In this case, recharge after a while.

#### Home Screen

Layout

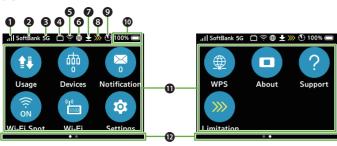

Mobile network signal level

 $\blacksquare$  (Strong)  $\Leftrightarrow$   $\blacksquare$  (Weak)  $\Leftrightarrow$   $\blacksquare$  (No signal)  $\blacksquare$  : Data roaming  $\blacksquare$  : USIM Card not inserted

2 Network operator

SoftBank: Network operator name

5G / 4G / LTE / 3G: Connected network

Wired port setting

: Router Mode : AP/bridge Mode

5 Wi-Fi Spot signal level (Strong) ⇔ (Weak)

6 Status with mobile network : Connecting to mobile network

Connected to mobile network \*: Mobile network not connected

\*Appears when Wi-Fi router is connected to Wi-Fi Spot or connected to the Internet with LAN Cable.

Software download

■: Software downloading
Software downloading

Data volume

(when subscribed as an individual)

Notice of slow-speed communication Start of slow-speed communication End of slow-speed communication

Search radar

Check radio interference caused to the weather radar, etc.

Battery level

Battery level is displayed in percentage and an icon.

 $\square$  (Full)  $\Leftrightarrow$   $\square$  (Low)  $\square$ : Charging : Battery level insufficient

\*: Charging stopped by battery protection function (When temperature of Wi-Fi router is high)

\*: Charging stopped by battery protection function \*Appears when charging continues for a long time or charging took longer.

Touch Menu icons

Tap Touch Menu icons for settings.

Page Indicator

Home Screen has two pages of icons. Indicates the page position. Flick Touchscreen to display the next page

#### **■** Touch Menu Icons

Tap icons for settings and notifications.

| Item                                         | Description                                                                         |  |
|----------------------------------------------|-------------------------------------------------------------------------------------|--|
| Usage                                        | Show mobile network data usage etc.                                                 |  |
| Devices*1                                    | Show number of connected devices.                                                   |  |
| Notification                                 | Check and delete received notifications; number of unread notifications is shown.*2 |  |
| Wi-Fi Spot                                   | Connect to Wi-Fi Spot or SoftBank Wi-Fi spot and make settings.                     |  |
| Wi-Fi                                        | Show and set Wi-Fi name (SSID) and password (Security Key) for Wi-Fi router.        |  |
| Settings                                     | Make various settings.                                                              |  |
| WPS                                          | Set a WPS connection.                                                               |  |
| About                                        | Show Wi-Fi router's information.                                                    |  |
| Support                                      | Show Help for Icons on Display.                                                     |  |
| Limitation*3                                 | Apply a request for a reservation/cancellation for slow-speed communication status. |  |
| *1 🛱 3 (Devices icon) annears in Lock Screen |                                                                                     |  |

- 📶 3 (Devices icon) appears in Lock Screen
- \*2 5 (Unread notification) appears in Lock Screen.
- \*3 Appears when slow-speed communication approaches or starts. (when subscribed as an individual)
- Tap on the settings window or notification window to go back to the previous window and tap 1 to go back to Home Screen.

For details on Touch Menu icons, see User Guide.

# Installing Driver

Upon connecting the first time, the device driver is installed automatically. Manual installation/uninstallation is not required.

- Do not remove Wi-Fi router during installation. May cause installation failure or PC shutdown etc.
- · Log in to an account with administrator privileges. For checking administrator privileges, see "Check Here First" in User Guide.
- 1 Power on PC/Mac to activate OS → Connect Wi-Fi router The device driver on PC/Mac is installed automatically. Installation operation is not needed
- When Driver is Not Installed Automatically on Mac
- Connect Wi-Fi router to Mac → On desktop, double-click "Pocket WiFi" →
- Click "Pocket WiFi" → Enter user name and password Driver is installed.

# Using WEB UI

Use WEB UI to change settings for Wi-Fi router, from a computer or mobile device connected via a WLAN.

- Activate a computer or WLAN device and connect it to Wi-Fi router via WLAN
- Activate web browser and enter "http://web.setting" in address bar
- 3 On WEB UI Home Page, click "Login" in the upper right → Enter password Click "Login"

Password is "admin" by default.

- 4 In WEB UI Main Menu, select "Settings" tab → Make settings
- For details on WEB UI settings, see User Guide.
- WEB UI can also be used by connecting PC and Wi-Fi router with USB Cable. Operate from step 2.
- While operating Wi-Fi router, login to WEB UI is not available.
- When using a mobile device such as a smartphone connected to Wi-Fi router, some WEB UI setting items on PC are unavailable on the mobile.

# ■ Main Operation

| Item              |                | Description                                                                                                    |  |
|-------------------|----------------|----------------------------------------------------------------------------------------------------|--|
| Home              |                | Check connection status, communication time, data usage etc.                                                                                                    |  |
| Connected Devices |                | Show list of WLAN devices connected to Wi-Fi router (SSID A/SSID B). Device names and MAC addresses appear. Enable MAC Address Filtering to restrict connections. |  |
| Settings          | LAN Wi-Fi      | Set Basic Settings, Advanced Settings, and LAN IP Address Setting.                                                                                                |  |
|                   | Wi-Fi Spot     | Set Wi-Fi Spot, access points, and Priority Management.                                                                                                    |  |
|                   | Usage          | Set data usage appearance, Maximum traffic, and Auto Reset Date.                                                                                                  |  |
|                   | Mobile Network | Make Network Settings, Profile Management, and SIM settings.                                                                                                    |  |
|                   | Device         | Set Log-in Password Setting, Software Update, Connection History, Quick Boot, Settings Reset etc.                                                                 |  |
| Notifications     |                | Check and delete received notifications.                                                                                                    |  |
| About             |                | Check detailed information of Wi-Fi router including Phone                                                                                                    |  |

#### ••••• **Activating WLAN Function**

Power on to connect to the Internet automatically and enable WLAN. Confirm that (ii) is shown on Display of Wi-Fi router.

# ■ Sleep Mode

- When five minutes elapse after no WLAN devices are connected, Wi-Fi router goes into Sleep mode (default setting).
- In Sleep mode, WLAN is off.
- To release Sleep mode and turn on WLAN to reconnect WLAN devices, press 😃 .
- Sleep mode is not activated during charging.

# Connecting Windows PC (Windows 10)

This section describes setup operations with screenshots and steps for Wi-Fi (SSID A) at WPA2 security setting.

- 1 Activate PC WLAN function
- 2 Select ACTION CENTER in the lower right → Select Internet access
- 3 Select Wi-Fi router's Wi-Fi name (A004ZTa-XXXXXX) → Select "Connect

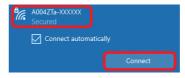

4 Enter Wi-Fi router password (Security Key) → Select "Next"

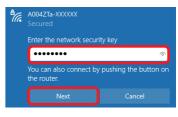

WLAN connection counter number on Touch Menu increases by one.

# Connecting Mac (Mac OS X 10.15)

This section describes setup operations with screenshots and steps for Wi-Fi (SSID A) at WPA2 security setting.

- In Apple menu, select "System Preferences..." → "Network"
- 2 Select "Wi-Fi" → "Turn Wi-Fi On"
- In "Network Name" pulldown list, select Wi-Fi router's Wi-Fi name (A004ZTa-XXXXXX)

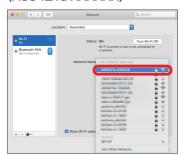

4 Enter Wi-Fi router password (Security Key) → Checkmark "Remember this network" → Select "Join"

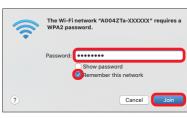

WLAN connection counter number on Touch Menu increases by one.

• When the message "Find and join a Wi-Fi network." appears, uncheck "Ask to join new networks" in "Network" screen.

# Connecting Android<sup>TM</sup> Device (Android<sup>TM</sup> 11)

Connect an Android<sup>TM</sup> device to connect to the Internet. This section describes setup operations with screenshots and steps for Wi-Fi (SSID A) at WPA2 security setting. Some operations and screenshots vary by security method.

- 1 Activate Android<sup>TM</sup> device → In menu, select "Settings'
- 2 Turn on Wi-Fi 3 Select
- Wi-Fi router's Wi-Fi name (A004ZTa-XXXXXX)

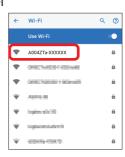

Fi router password (Security Key) → Select "CONNECT"

4 Enter Wi-

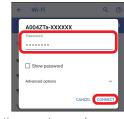

WLAN connection counter number on Touch Menu increases by one.

Operation steps for connection vary by  $\mathsf{Android}^\mathsf{TM}$  device. For details, refer to Android<sup>TM</sup> device user guide.

# Connecting iPhone/iPad (iOS 14)

This section describes setup operations with screenshots and steps for Wi-Fi (SSID A) at WPA2 security setting.

.....

- Activate iPhone or iPad → In home 4 Enter Wiscreen, select "Settings" → "Wi-Fi"
- Turn on Wi-Fi
- Select Wi-Fi router's Wi-Fi name (A004ZTa-XXXXXX)

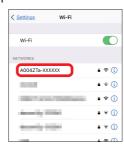

Fi router password (Security Key) → Select "Join' or "ioin'

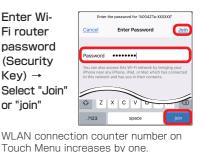

Apple, the Apple logo, iPad, iPhone, Mac, Macintosh, and Safari are trademarks of Apple Inc. registered in the United States and other countries. The trademark "iPhone" is used with a license from Aiphone K.K. App Store is a service mark of Apple Inc. TM and © 2021 Apple Inc. All rights reserved.

#### Connecting Using QR Code

Connect to Wi-Fi router automatically by scanning a QR code shown on Wi-Fi router using an application.

- 1 In Home Screen, tap "Wi-Fi"
- 2 Read the QR code shown on Display of Wi-Fi router by a scanning application of a

Follow the instruction on the scanning application to read and connect.

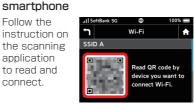

- 3 Check that the Wi-Fi signal icon is on the smartphone screen.
- Use a QR code application, such as " お父さん QR", etc. Install it on a smartphone for reading.
- Also by reading the QR code on the supplied Wi-Fi name (SSID) label, a smartphone can connect to Wi-Fi

# Connecting to SoftBank Wi-Fi Spot

To use SoftBank Wi-Fi Spot, a four-digit security code set at subscription is required. Follow these steps to enter.

- 1 In Home Screen, tap "Wi-Fi Spot"
- 2 Check that "Wi-Fi Spot" is set to "ON", and tap "OFF" for "SoftBank Wi-Fi Spot" to turn it "ON"

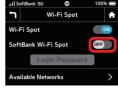

3 Tap Number Keys to enter fourdigit login password Tap "OK"

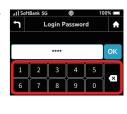

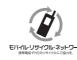

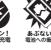

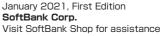

Model: A004ZT Manufacturer: **ZTE Corporation**